#### **Handleiding online betaling Horse ID**

Na het melden van het veulen krijgt de houder onderstaande e-mail.

# Betaling van uw identificatieaanvraag VITA D'OR - 056002P00711293

Geachte Mevrouw, Geachte Heer,

Wij hebben uw identificatie aanvraag aangemaakt op het samboek website BWP - BELGISCH WARMBLOED PAARD goed ontvangen.

Hieronder een samenvatting van de aanvraag:

Om dit effectief te maken dient u via onze extranet HorseID de betaling uit te voeren via volgende link : https://www.horseid.be/extranet/nl/.

Uw extranet login op HorseID is volgende anneleenvr@live.be.

Indien u nog geen wachtwoord hebt of indien u wachwoord vergeten ben gelieve de functionaliteit "wachtwoord vergeten" te gebruiken.

#### Paardachtige te identificeren

Naam: VITA D'OR ID BCP: D390617 UELN: 056002P00711293 Geslacht: Vrouwelijk Gecastreerd: Nee Type: Pony Geboortedatum: 07/06/2017

Horse ID maakt automatisch een account aan op basis van het e-mailadres en deandere doorgestuurde gegevens.. Om een paswoord te verkrijgen: klikken op 'wachtwoord vergeten' - Dan komt volgende e-mail:

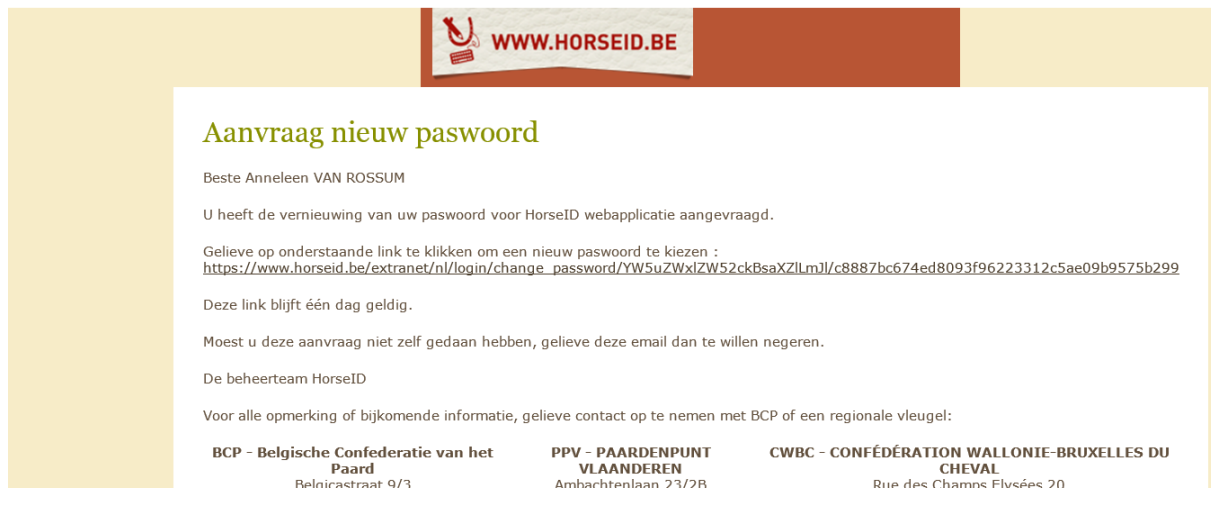

Klik op de link en vul vervolgens het nieuwe wachtwoord in. Bevestig het een 2<sup>de</sup> keer. Daarna kan ingelogd worden met de eigen login en wachtwoord. Onderstaand scherm opent:

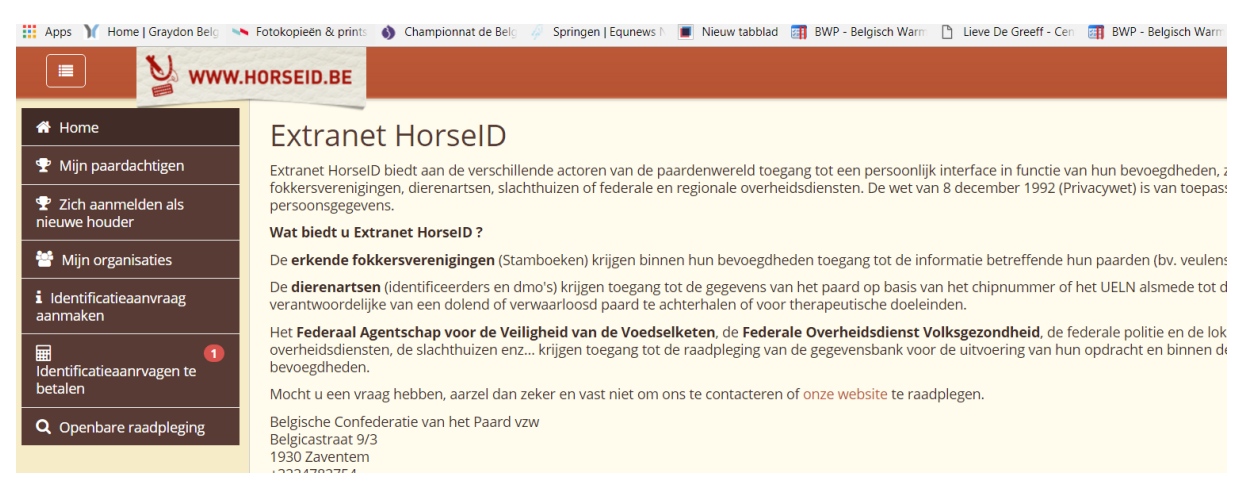

Klik op het 6<sup>de</sup> item in de menukolom 'identificatieaanvragen te betalen'. Onderstaand scherm opent:

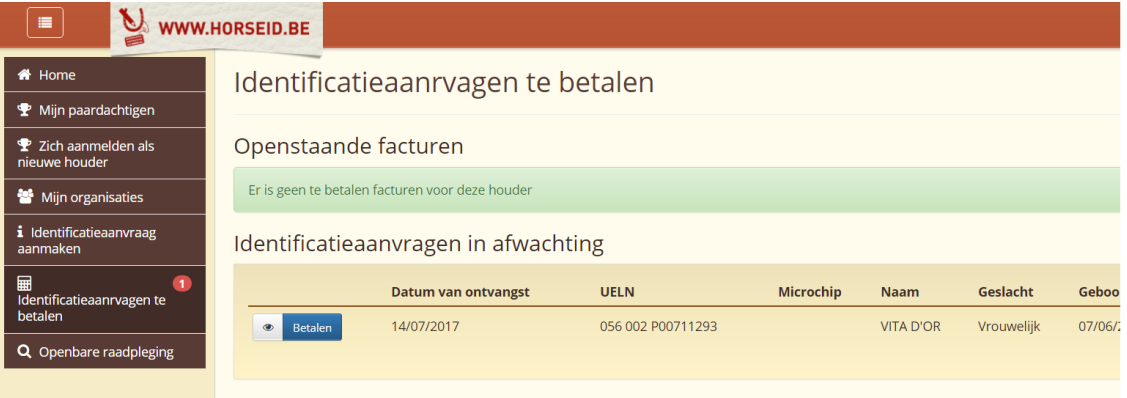

### Klik op de blauwe knop 'betalen'. Volgend scherm opent:

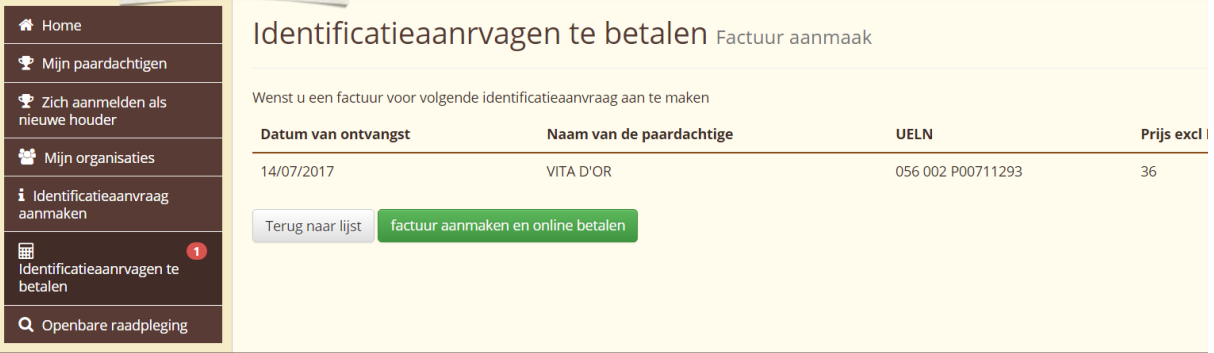

## Klik op de groene knop 'factuur aanmaken en online betalen'

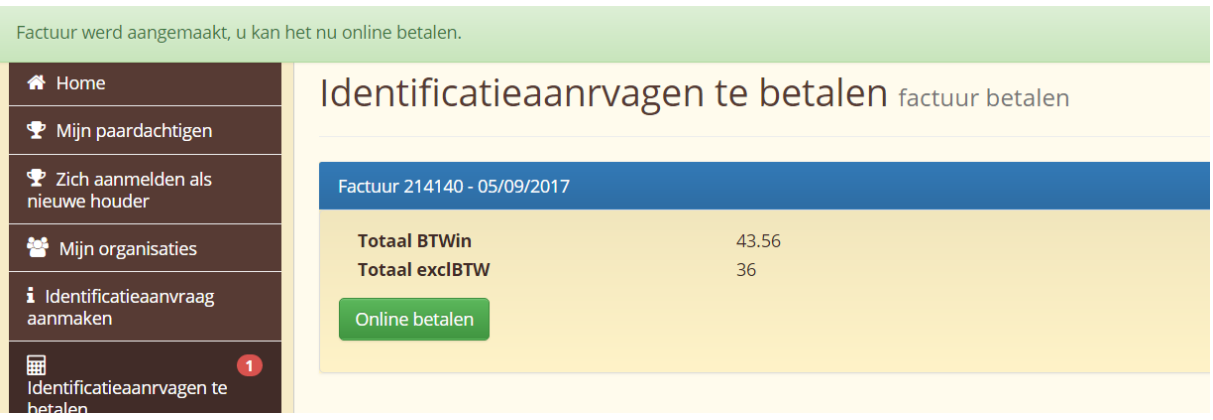

Klik op de knop online betalen. Vervolgens opent er een beveiligde omgeving om te betalen.

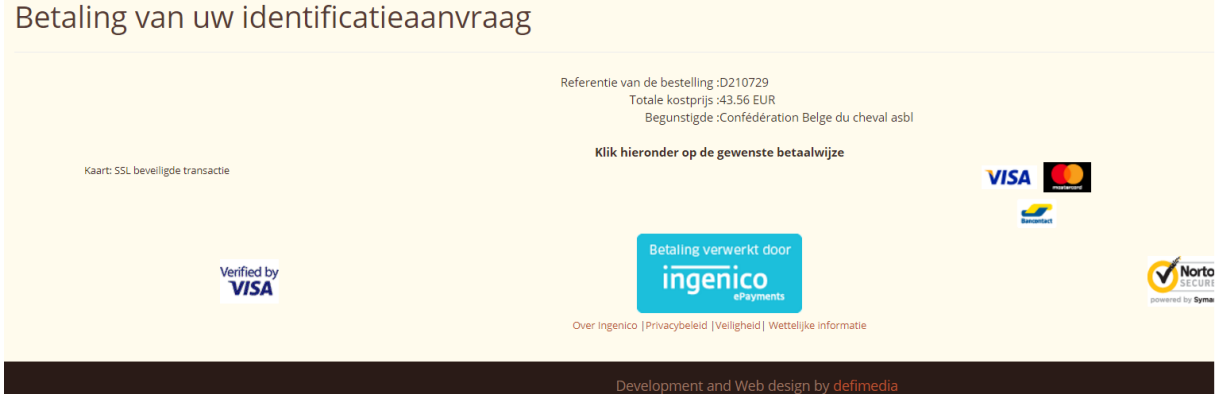

Betalen met 'VISA' of een andere betaalwijze.

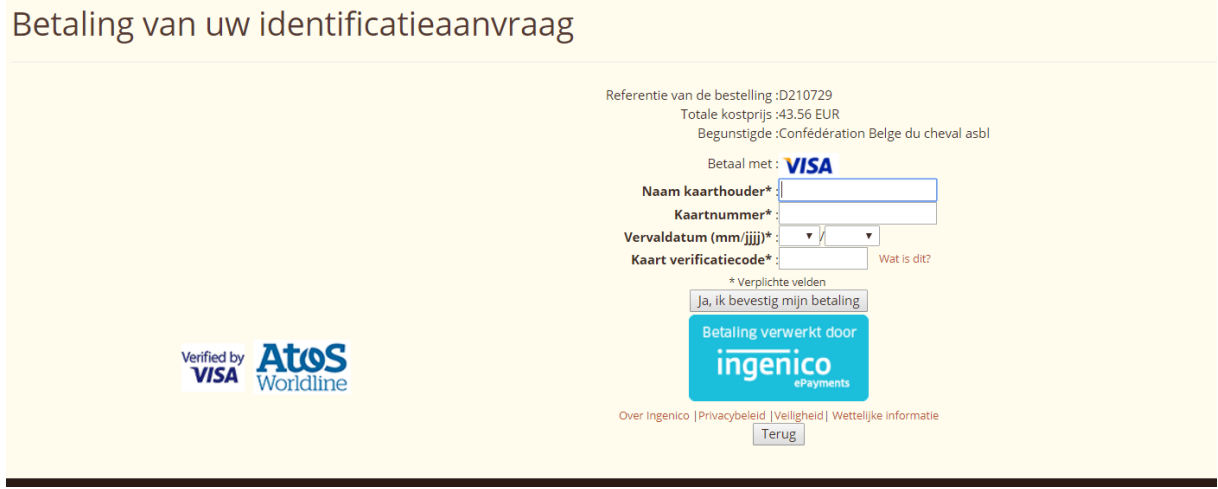

Bevestig de betaling met de kaartlezer of via QR code.

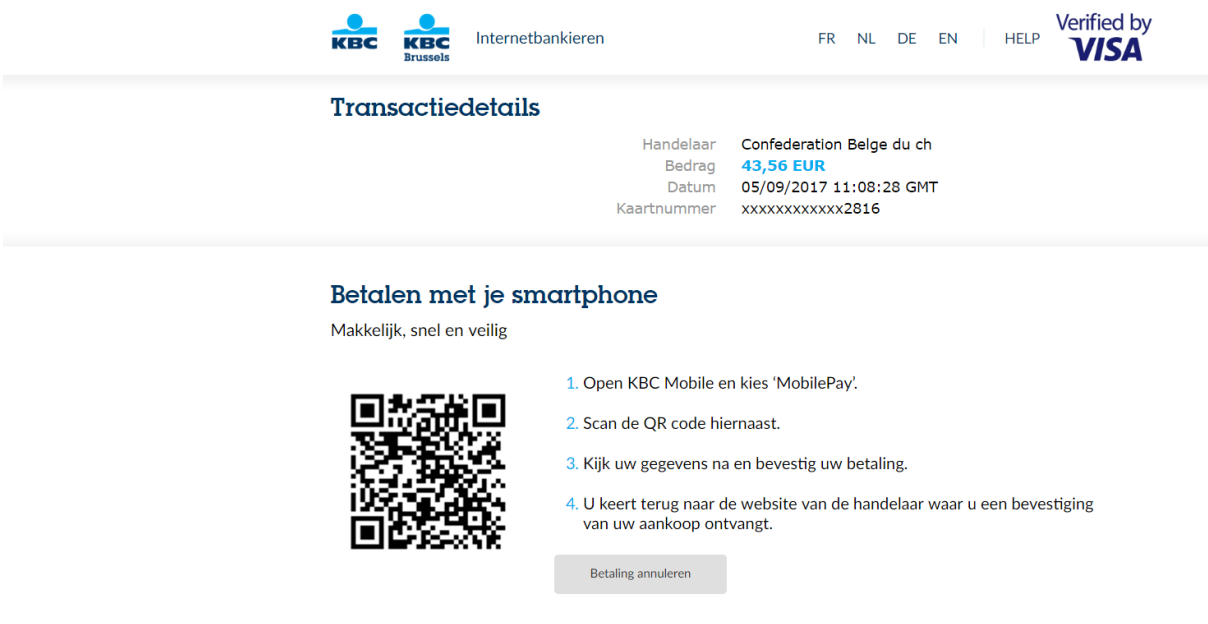

Onderstaand scherm verschijnt ter afsluiting. De voor voldane factuur komt dan via e-mail.

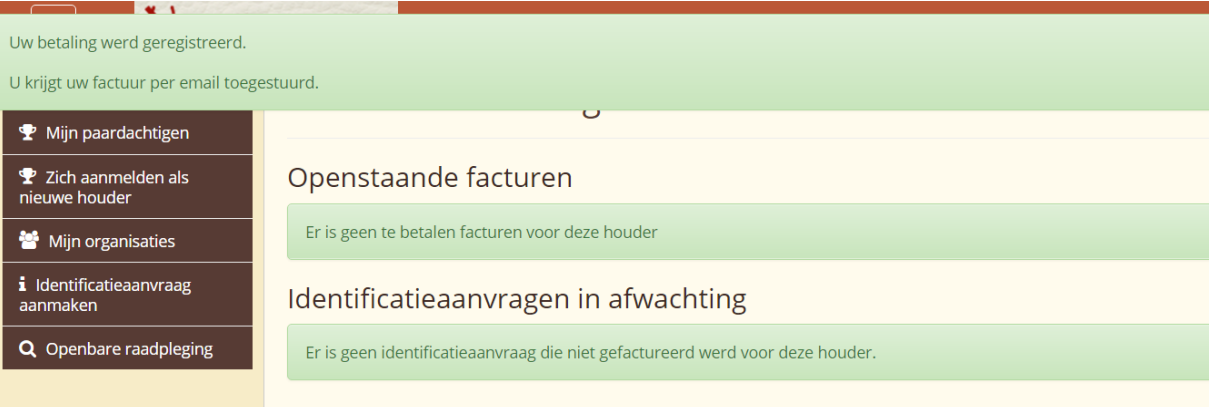